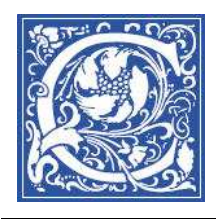

#### CENTER FOR TEACHING AND LEARNING WITH TECHNOLOGY Information Technology Division

# **Creating Tegrity Reports**

When you record your class lectures with Tegrity, you may be interested to see what students are viewing the recorded lectures. Teaching tip -- you can make viewing the lecture an assignment, and award points to students for viewing recorded lectures. To see what students have watched your recorded lectures, follow the steps below.

## **Go to the Blackboard site for your course**

- 1. Log in to Blackboard : https://eaglebb.coppin.edu
- 2. In the My Courses area, click on one of the courses that you are teaching.

#### **View the Tegrity Report – what students have viewed your class**

3. In your Blackboard course site, click the **Tegrity** button in the left column.

A new window opens and displays a list of your recorded class lectures.

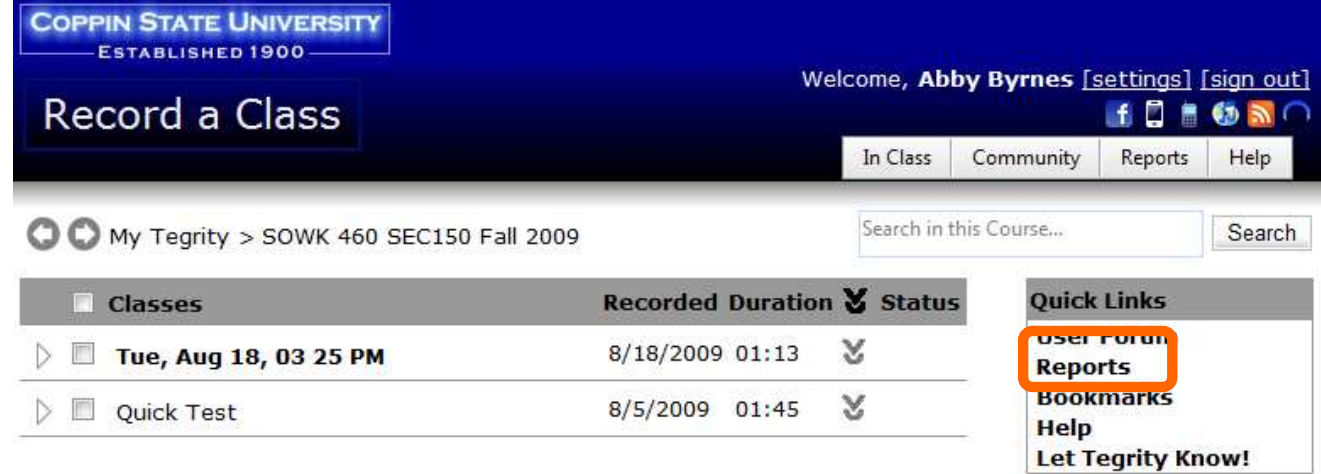

4. On the right side, in the Quick Links box, click **Reports**.

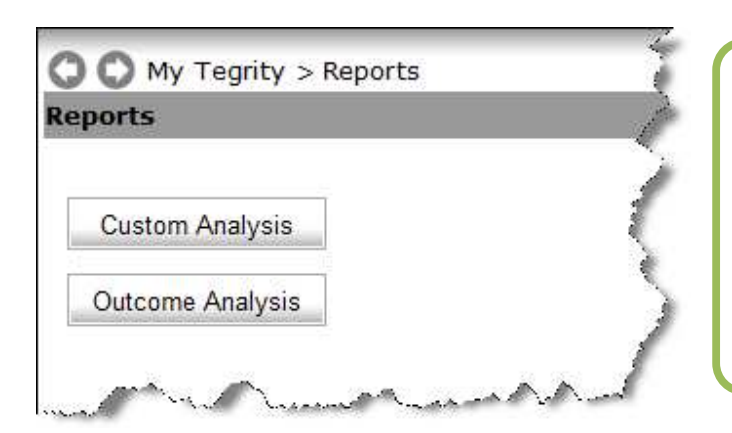

*Custom Analysis - gives you options to create a report for specific time period, students, lectures...* 

*Outcome Analysis - used to compare grades*

5. Click **Custom Analysis**.

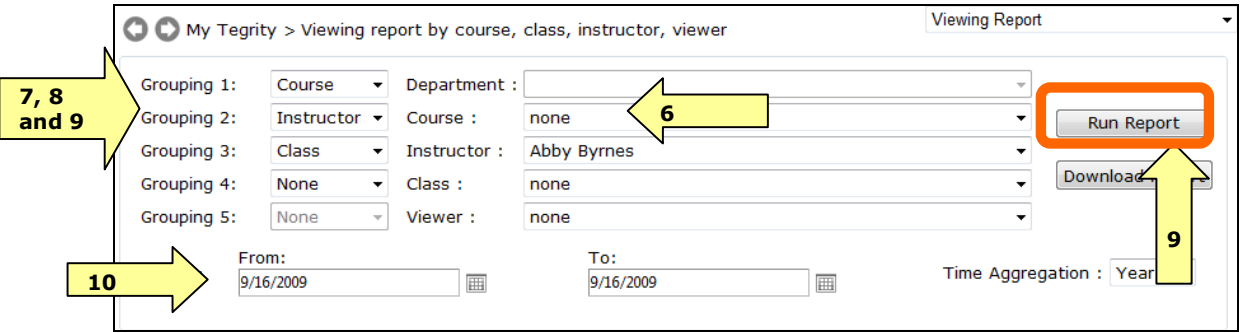

#### **Select the course**

6. In the **Course** drop down list, select the course that you want a report for. (The default is "None" and the report will show you viewing information for all of your classes.)

#### **Set the report to show the students**

- 7. Change the **Grouping 1** drop-down to **Instructor**.
- 8. Change the **Grouping 2** drop down to **Course**.
- 9. Change the **Grouping 3** drop down to **Class**. (this is the title of the recorded lecture)

#### **Set the date range**

- 10. In the **From** field, type the beginning of the time period. For example, if you want to see if students have watched recordings from the beginning of the semester, type the first day of classes (08/27/2007).
- 11. In the **To** field, type the end of the time period (for example, today).

Example of what report settings should be to see the list of students who have viewed your class **lectures** 

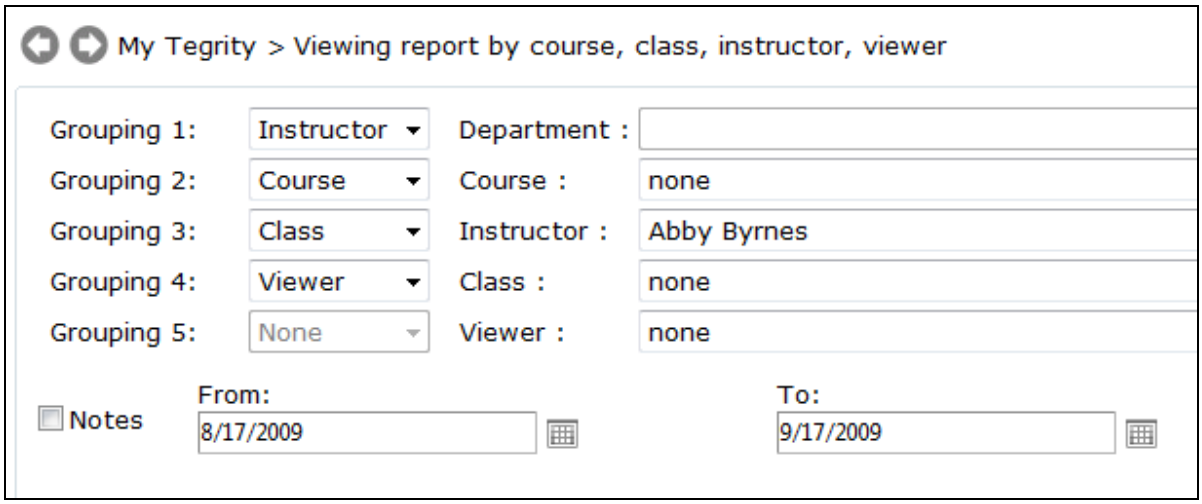

## **Get the report**

12. Click the **Run Report** button.

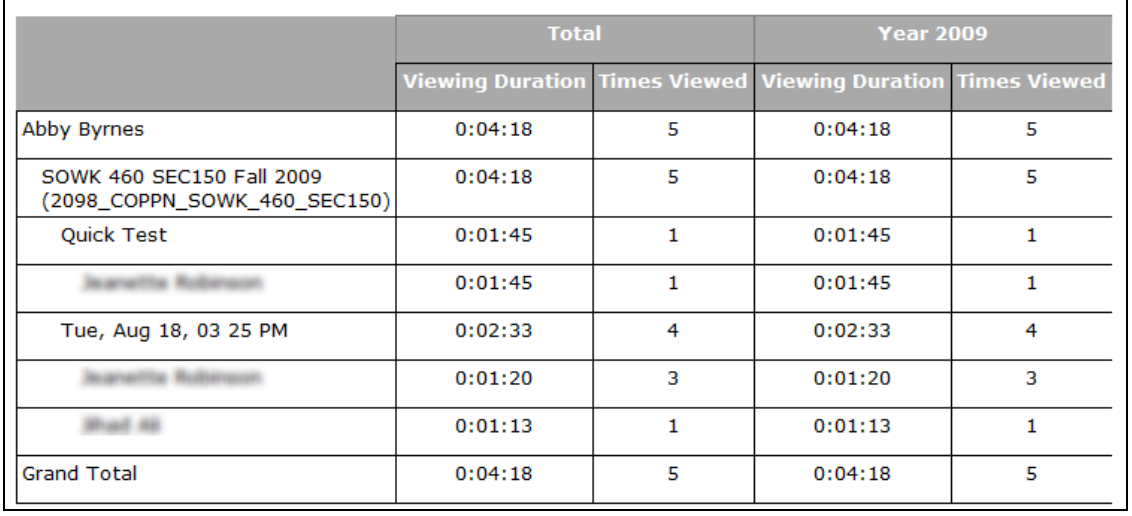

In this example report, you can see that 2 students have viewed the lecture "Tue, Aug 18, 03 25 PM".